## LE WIFI INTELLIGENT QUI CAPTE ICI AUSSI

Powered by<br>Plume HomePass®

### WIFI POWER DO-IT-YOURSELF

Démarrage rapide

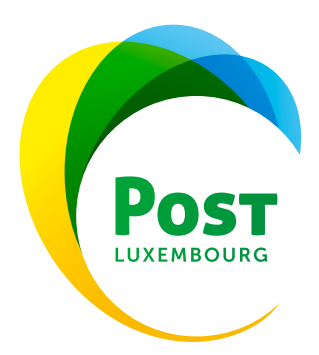

Étape 1 : DÉBALLER ET CONTRÔLER LE SUPERPOD ET SES ACCESSOIRES

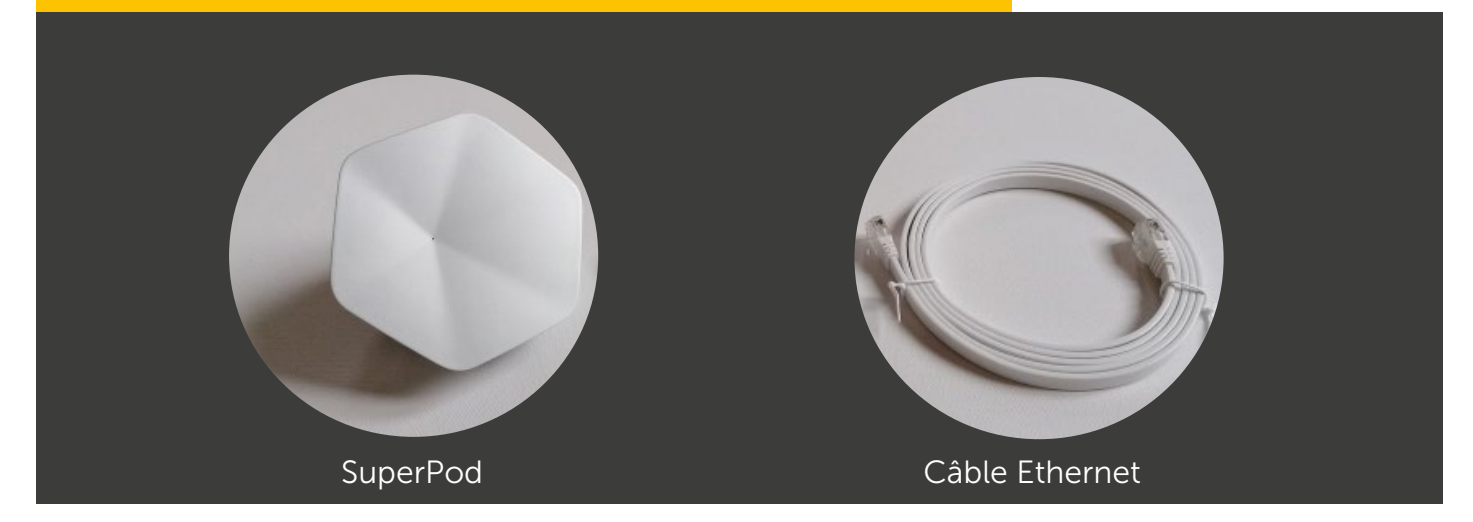

#### Étape 2 : OUVRIR L'E-MAIL DU SERVICE SUPPORT DE PLUME

Avez-vous reçu l'e-mail du service support de Plume pour réinitialiser votre mot de passe ? Veuillez également vérifier dans votre dossier de spams.

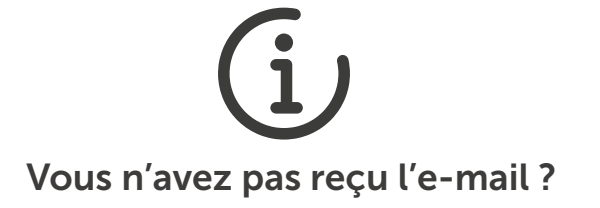

Vous pouvez nous contacter 24 h/24 au numéro gratuit

8002 8004.

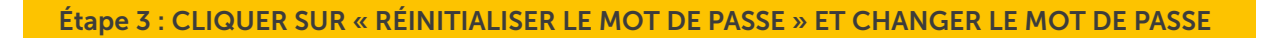

Cliquez sur le bouton dans l'e-mail pour définir un nouveau mot de passe pour votre compte Plume.

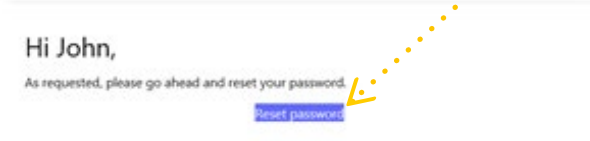

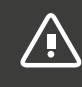

Le mot de passe doit être modifié avant de pouvoir effectuer les étapes suivantes.

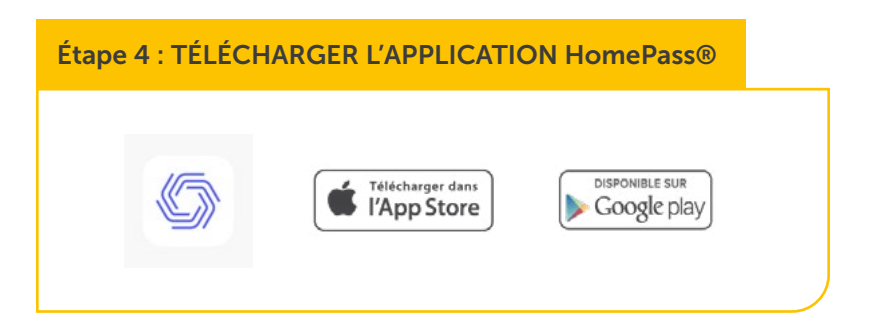

Étape 5 : CLIQUER SUR « SE CONNECTER ».

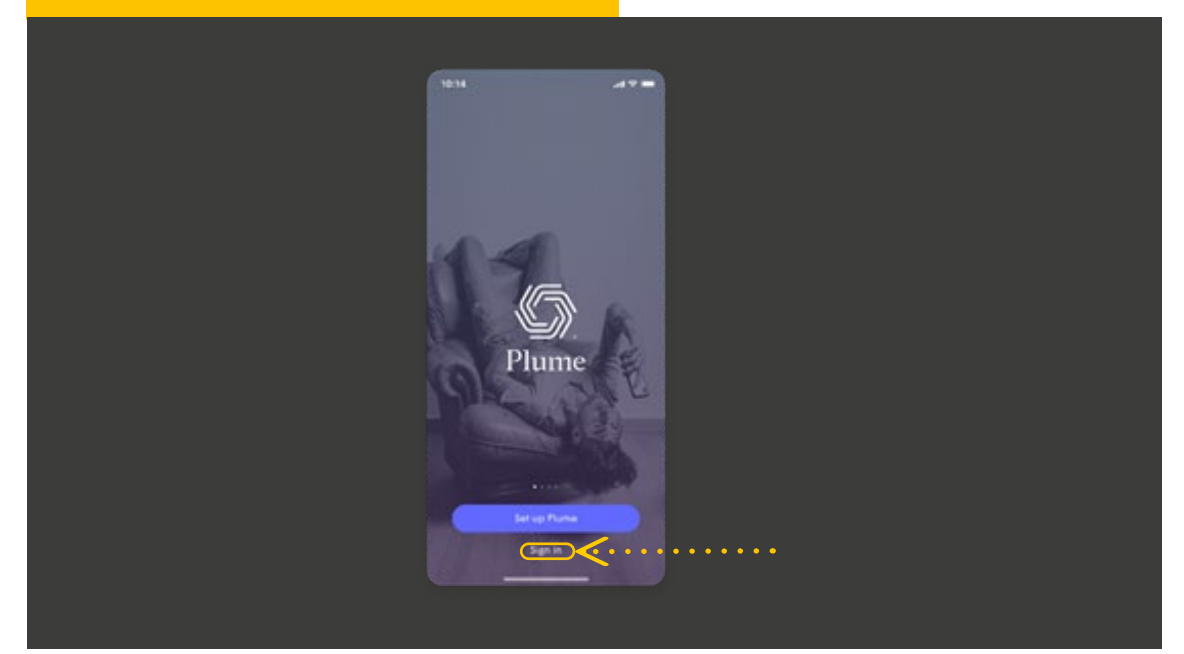

Étape 6 : SAISIR VOTRE ADRESSE E-MAIL ET VOTRE NOUVEAU MOT DE PASSE

Vos Superpods peuvent être connectés entre eux via le WiFi (A) ou par un câble Ethernet (B) N'oubliez pas qu'au moins un Superpod doit être connecté à votre Home Server par un câble Ethernet.

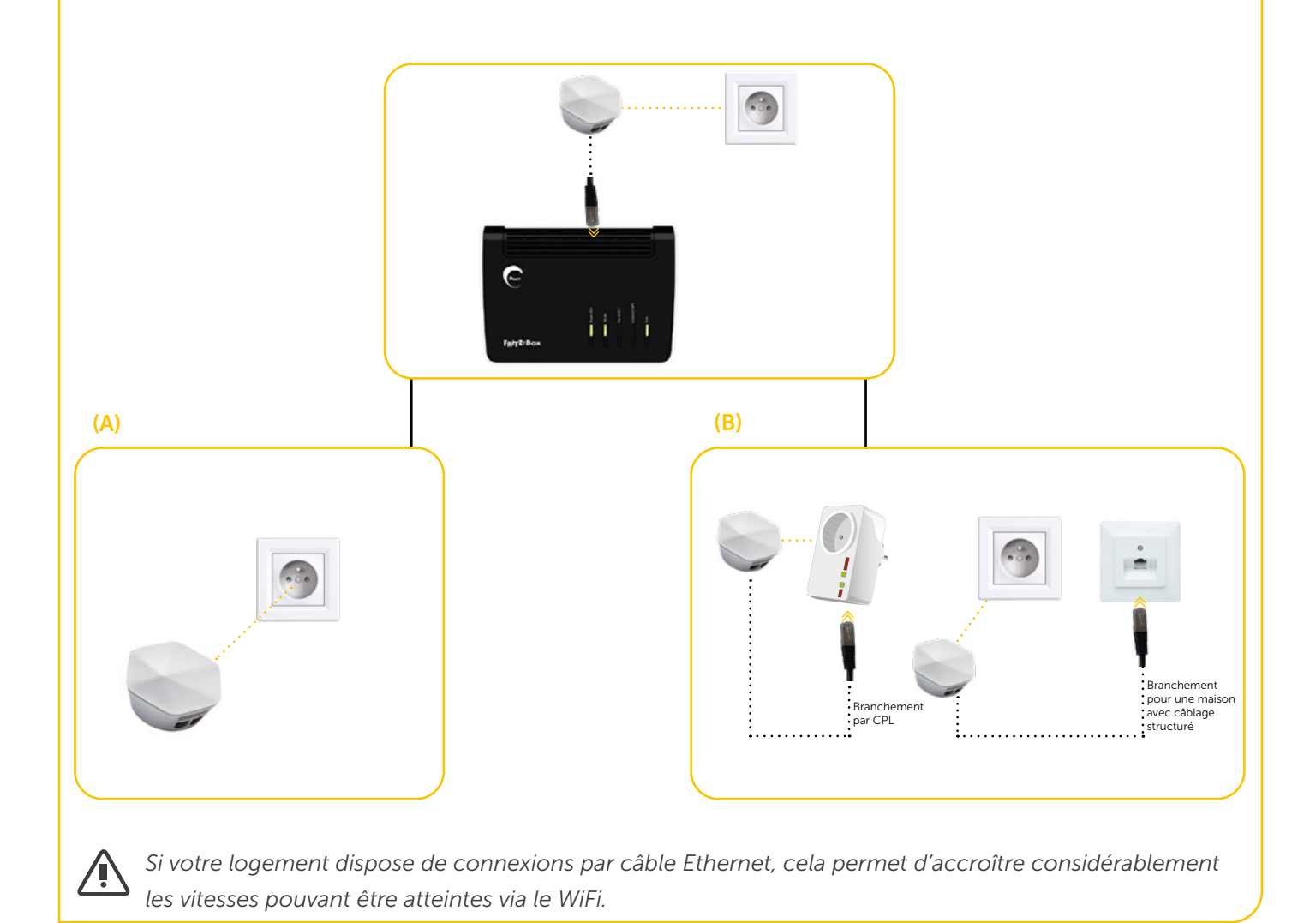

#### Étape 8 : CONNECTER LE SUPERPOD AVEC LE HOME SERVER GRÂCE À L'APPLICATION HomePass®

#### Les étapes suivantes doivent être réalisées dans l'application HomePass :

Ţ

*L'application HomePass a été développée pour le marché américain. Certains aspects peuvent être différents. Les différences qui*  requièrent votre attention sont indiquées en rouge idans le présent document. L'installation de vos SuperPods peut toutefois se faire *aisément à l'aide de l'application HomePass.*

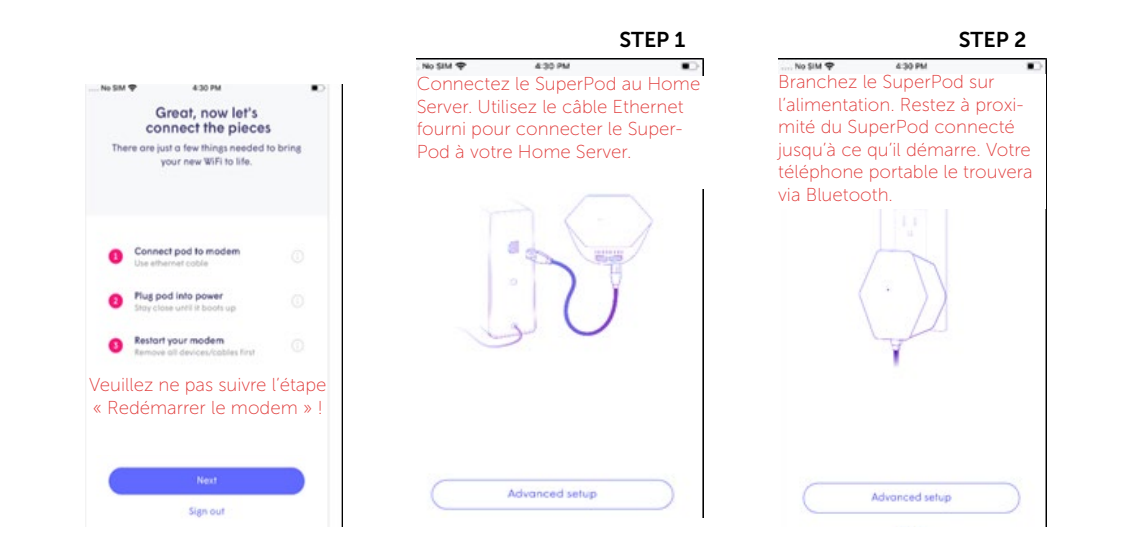

#### Étape 9 : CONFIGURER LE SSID (NOM DU WIFI)

Lorsque vous avez terminé les étapes de connexion de votre premier SuperPod, appuyez sur « Suivant » pour continuer à configurer votre SSID.

![](_page_4_Picture_2.jpeg)

La LED clignotera jusqu'à ce que le SuperPod soit connecté au cloud Plume. Dès que la connexion est établie, la LED s'éteint et l'application vous invite à saisir votre nouveau SSID et votre mot de passe.

Pour simplifier la configuration, vous pouvez utiliser votre ancien SSID et mot de passe. De cette façon, tous vos appareils WiFi *peuvent facilement passer au réseau Plume dès que l'ancien WiFi est éteint, sans avoir à mettre à jour les données d'accès de chaque appareil WiFi.*

 *Toutefois, vous avez également la possibilité de configurer un SSID et/ou un mot de passe complètement différents. Le nouveau réseau WiFi peut ainsi être démarré en toute sécurité. Veuillez noter que les données d'accès de chaque appareil WiFi doivent être mises à jour pour accéder au nouveau réseau Plume.*

![](_page_4_Picture_57.jpeg)

#### Étape 10 : CONNECTER DES SUPERPODS SUPPLÉMENTAIRES

Si vous avez plusieurs SuperPods, commencez à les connecter dès maintenant. Restez à proximité de chaque SuperPod jusqu'à ce qu'il apparaisse dans l'application HomePass® . Une fois que chaque SuperPod est connecté au réseau et au cloud, une coche verte apparaît dans l'application et la LED du SuperPod s'éteint. Appuyez sur « Terminé » lorsque tous les SuperPods ont été ajoutés.

![](_page_5_Picture_30.jpeg)

#### Étape 11 : ACTIVER LES NOTIFICATIONS

Veillez à activer les notifications. Cela vous permettra de rester informé de vos activités sur le réseau domestique.

![](_page_5_Picture_31.jpeg)

#### Étape 12 : REJOINDRE LE NOUVEAU RÉSEAU AVEC VOTRE TÉLÉPHONE PORTABLE

*Les clients qui n'ont pas modifié leur SSID peuvent ignorer cette étape.*

L'application HomePass ® vous invitera à rejoindre le nouveau réseau WiFi avec votre téléphone portable. Si vous appuyez sur « Rejoindre/Join », vous pouvez accéder aux paramètres WiFi en dehors de l'application HomePass.

Lorsque vous retournez dans l'application HomePass, un message de bienvenue indique que l'appareil est maintenant connecté et que le nouveau réseau WiFi est prêt à être utilisé.

![](_page_6_Figure_4.jpeg)

Une fois que vous avez rejoint le réseau, vous serez redirigé vers l'écran d'accueil.

![](_page_6_Picture_6.jpeg)

#### Étape 13 : (FACULTATIF) NOMMER LES SUPERPODS POUR POUVOIR LES IDENTIFIER PLUS FACILEMENT PAR LA SUITE

*Si vous appuyez sur « Snooze », cette étape sera ignorée.*

Pour nommer les SuperPods, tenez votre téléphone portable à proximité de chacun d'entre eux. Le SuperPod le plus proche est identifié par Bluetooth.

Sélectionnez un nom par défaut dans la liste ou donnez à chaque SuperPod un nom personnalisé.

![](_page_7_Picture_4.jpeg)

#### Étape 14 : DÉSACTIVER LE RÉSEAU WIFI DE LA FRITZ!Box

Pour améliorer le WiFi Plume, le WiFi de votre Home Server sans fil existant doit être désactivé. Pour ce faire,veuillez appuyer sur le bouton WiFi correspondant de votre Home Server.

# FRITZ!Box 7530 FRITZ!Box 7490 FRITZ!Box 7583 FRITZ/Box

#### Étape 15 : DÉSACTIVER D'AUTRES POINTS D'ACCÈS WIFI

Si vous disposez d'autres points d'accès WiFi, sélectionnez votre modèle parmi la liste ci-dessous et suivez les instructions pour désactiver le WiFi.

![](_page_8_Figure_2.jpeg)

#### Étape 16 : OPTIMISATION DE VOTRE RÉSEAU WIFI

Au cours des prochaines 24 heures, votre nouveau réseau WiFi Plume sera optimisé afin d'offrir les meilleures performances à vos appareils connectés.

![](_page_8_Picture_5.jpeg)

Pour toute question ou en cas de problème, notre Contact Center est disponible 24h/24, 7 jours/7 au numéro gratuit 8002 8004